## **Нұсқаулық**

### **Кафедрадағы практика жетекшісі**

1 Әкімшілік немесе Оқу-әдістемелік орталықтың қызметкері Сізді практика жетекшісі ретінде қосқаннан кейін, сіздің поштаңызға тіркелу үшін сілтеме

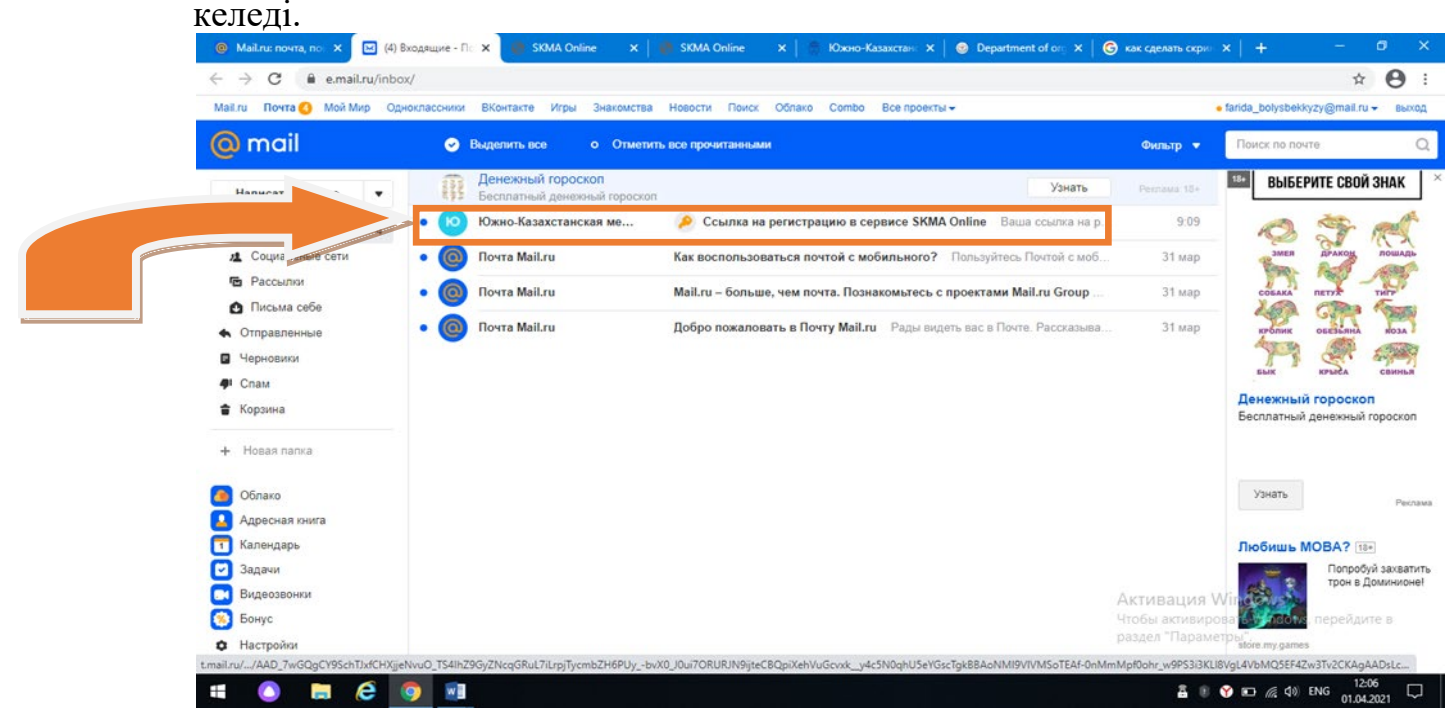

1.1 Поштадағы хатты ашқаннан кейін SKMA Online батырмасын басамыз. Осы батырманы басқаннан кейін құпия сөзді енгізетін жаңа парақша ашылады. Құпия сөзді ойлап, енгіземіз. Тіркеу батырмасын басамыз.

### Ваша ссылка на регистрацию в SKMA Online

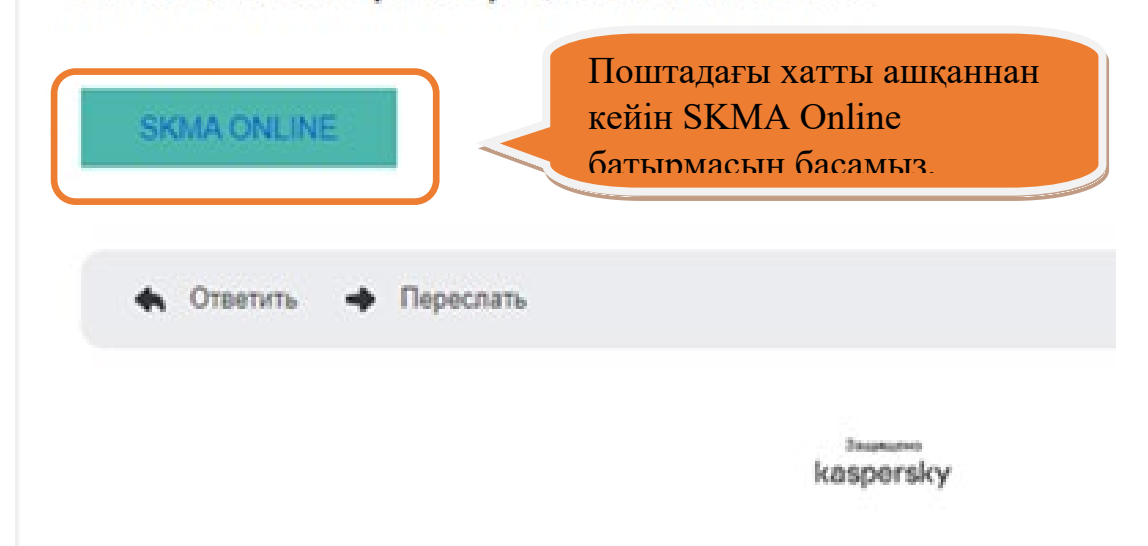

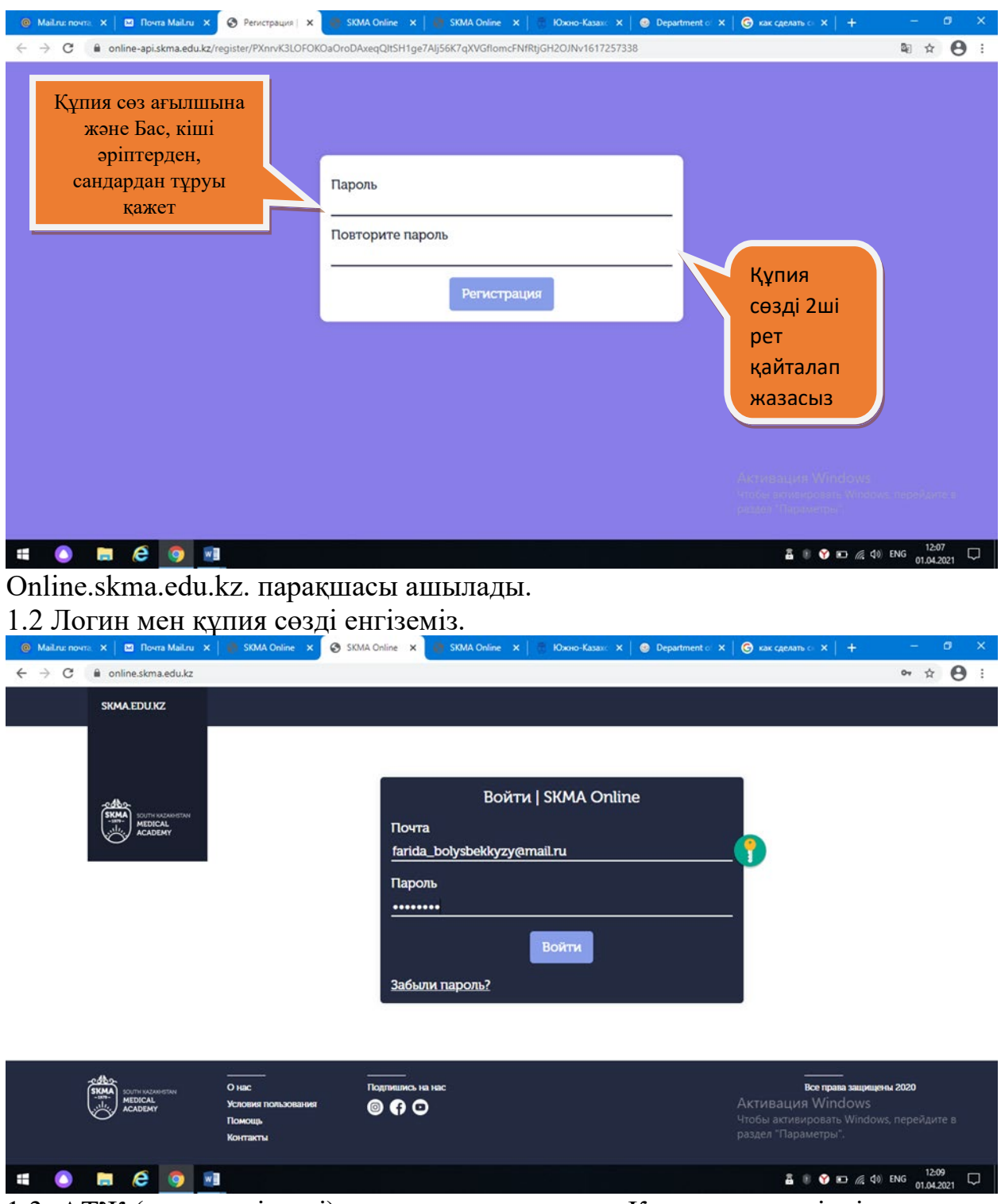

1.3 АТЖ (аты, жөні, тегі) парақшасы ашылады. Қосымша үш тілдік режимде (қазақша, орысша, ағылшынша) жұмыс жасағандықтан, барлық өрістерді толтыра отырып, АТЖ үш тілде енгіземіз. Сақтау батырмасын басамыз.

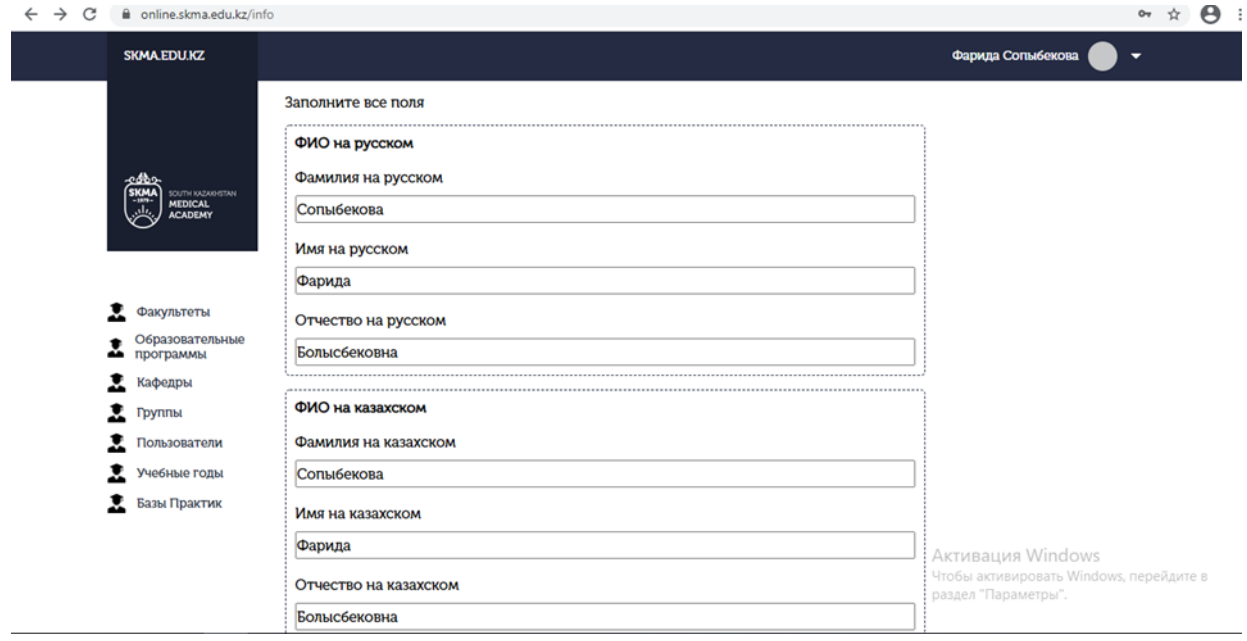

# 1.4 Жеке кабинеттің парақшасы ашылады.

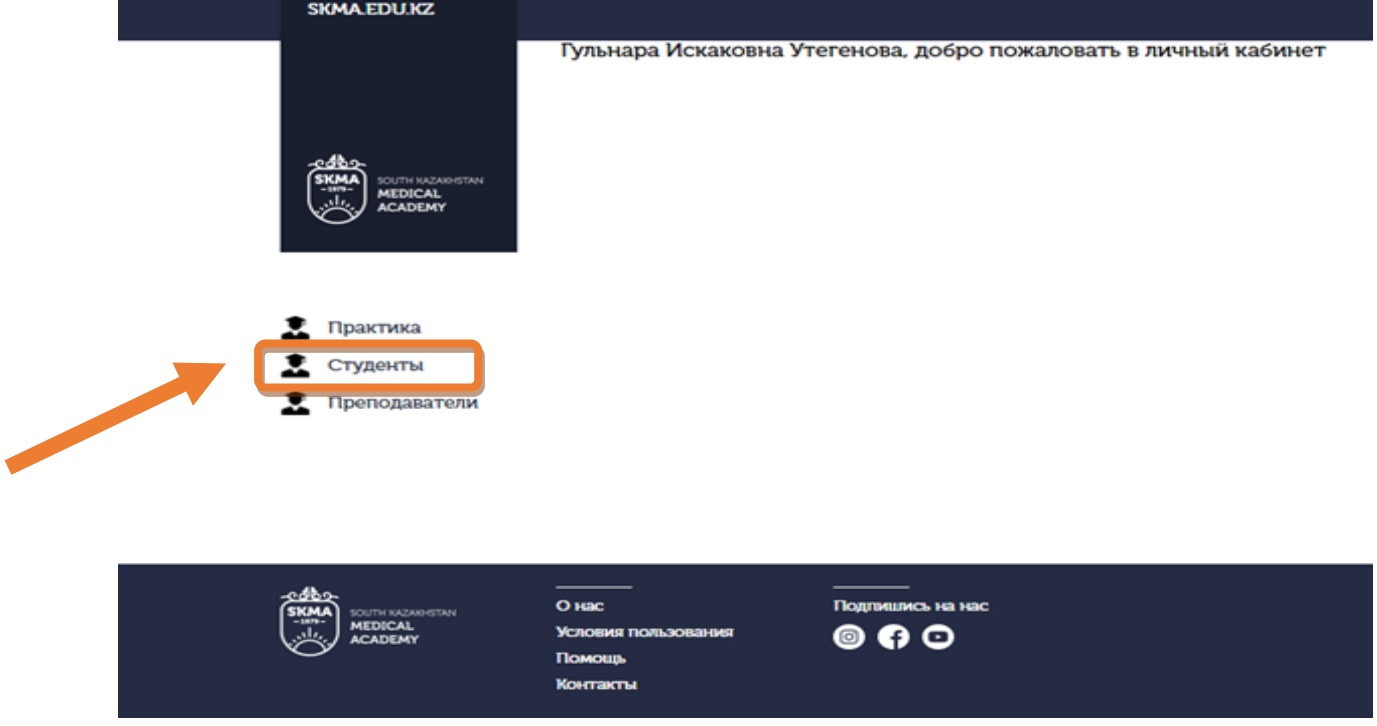

----------------------------------------------

1.4 Бас мәзірден Студенты (Білім алушылар) батырмасын табамыз.

1.4.1 Ашылған бетте студенттердің (білім алушылардың) тізімін көреміз.

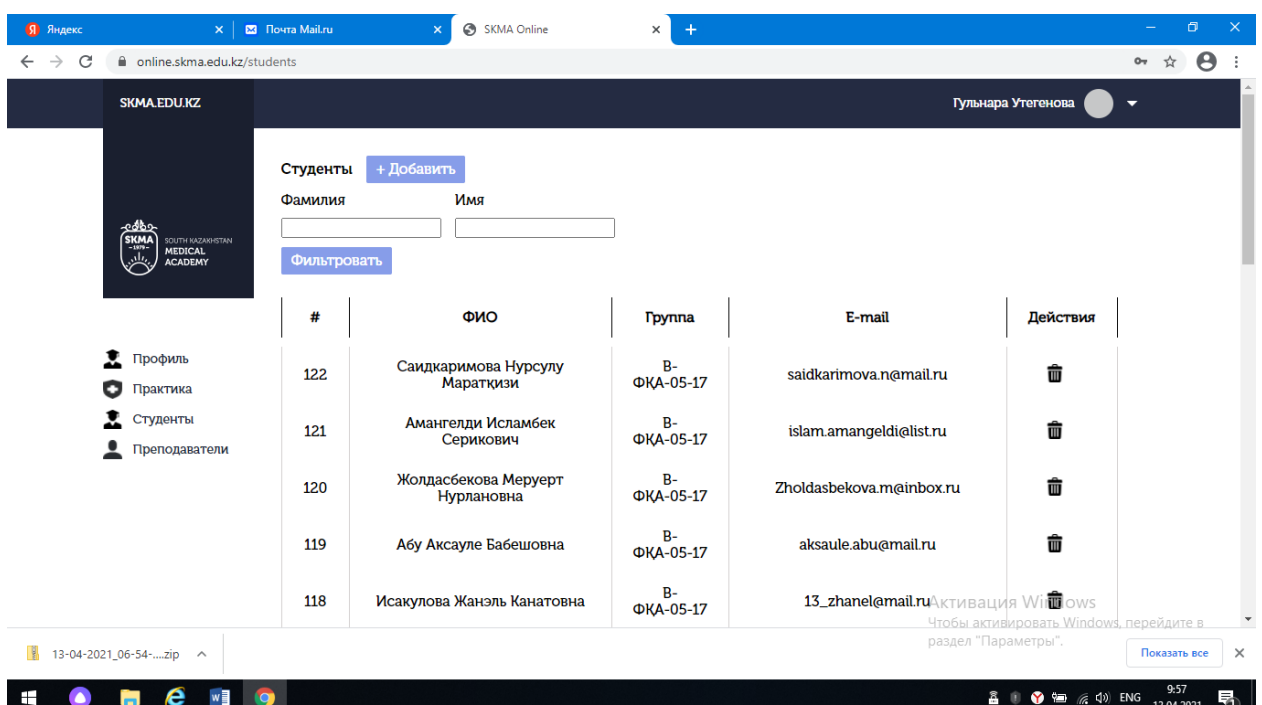

1.4.2 Тізімнің жоғарғы бөлігінде Поиск (іздеу) функциясы бар. АЖТ (ФИО) үш тілде, сондай-ақ қызметі бойынша іздеп табуға болады. Барлық өрістерді толтыру міндетті емес. (Мысалы, Аты (Имя) деген өріске Берикбол деп жазып, Сүзгіден өткізу (Фильтровать) батырмасын басуға болады. Тиісінше Берикбол есімді пайдаланушы шығады.

1.4.3 Студентті (Білім алушыны) құру үшін +Добавить (Қосу) батырмасын басамыз.

1.4.4 Студенттің (Білім алуышының) E-mail поштасын өріске жазамыз. Сондай-ақ, топты таңдап, қосу (добавить) батырмасын басамыз.

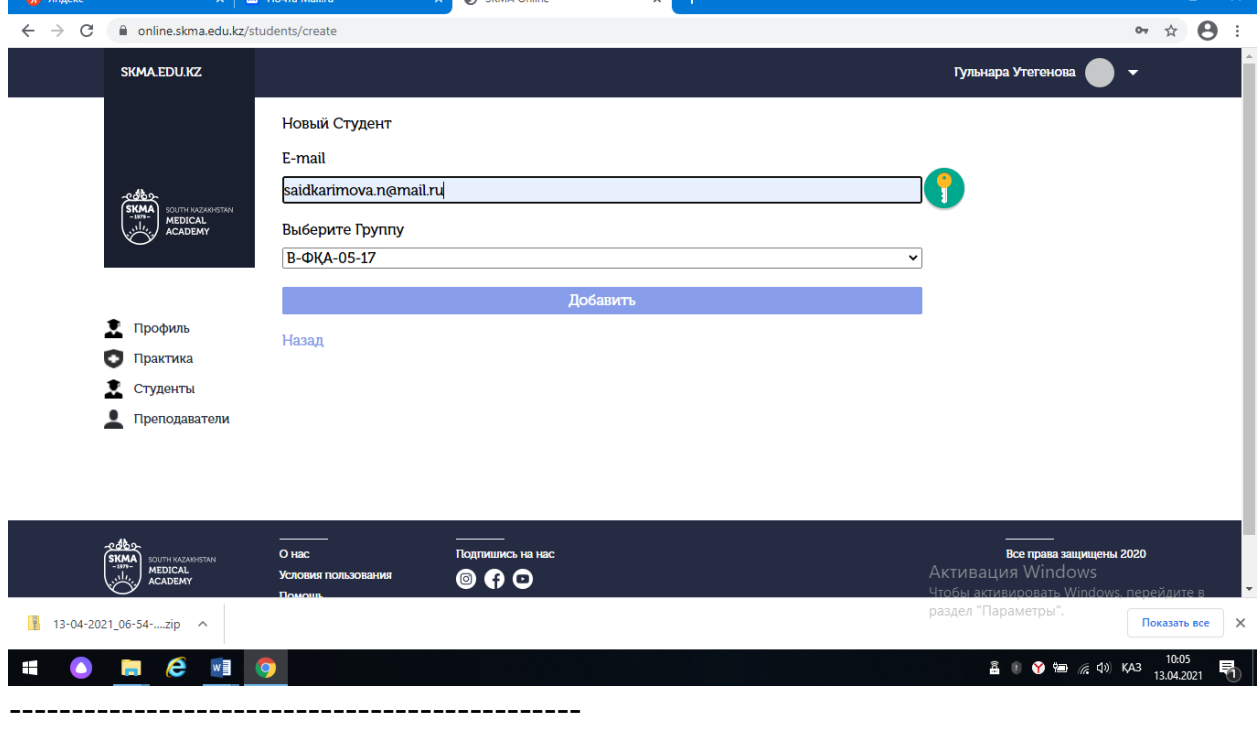

----------------------------------------------

# 1.5 Бас мәзірден Оқытушылар (Преподаватели) батырмасын басамыз.

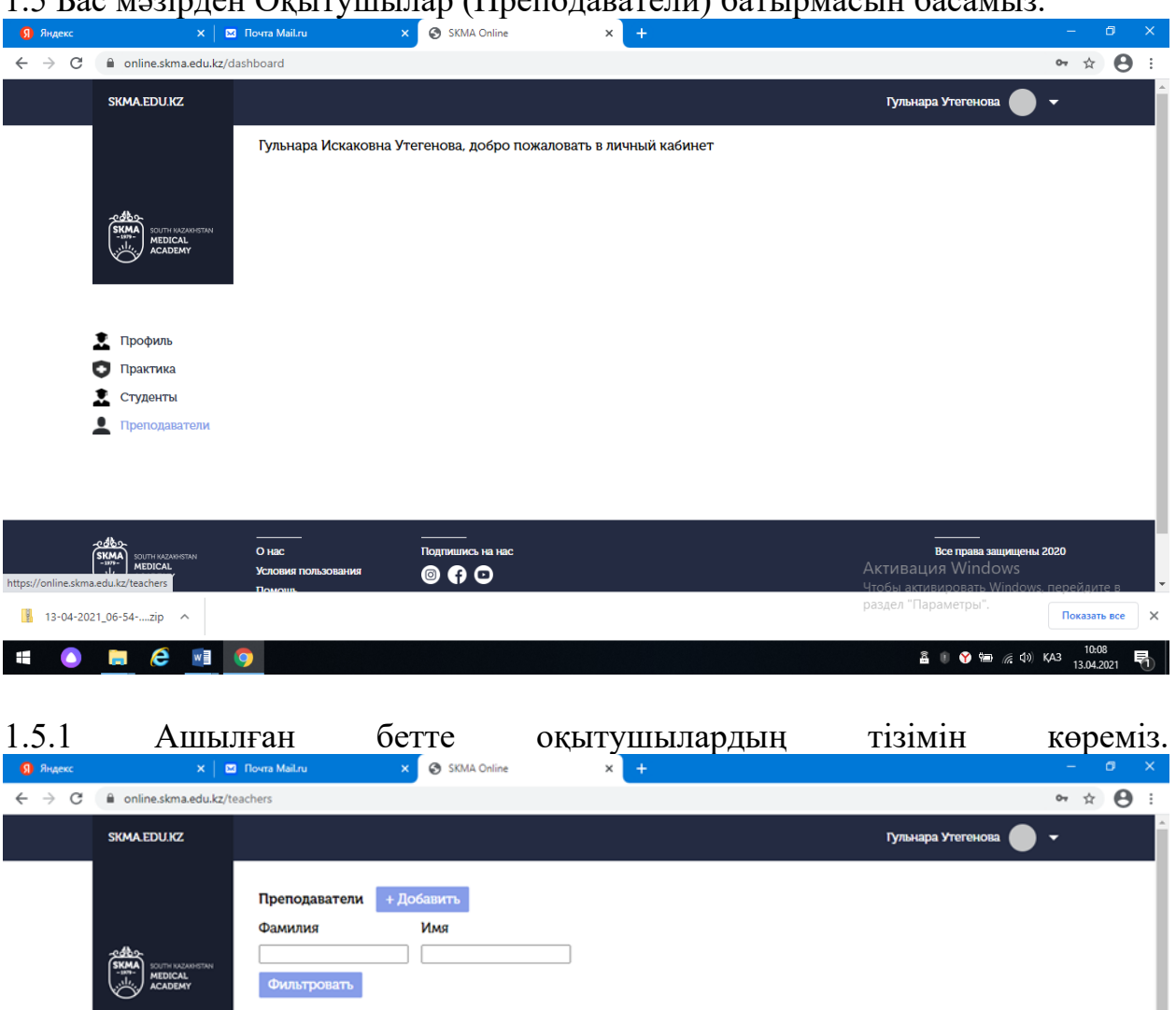

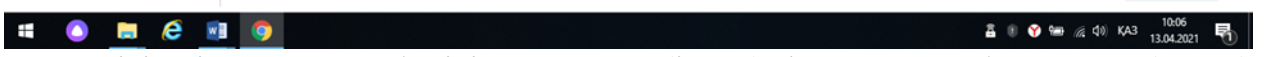

E-mail

shimirova zamajl.ru

galiaum@mail.ru

rauana ex@mail ru

svetochka.urazbaeva@mail.ru

zharkinbekova.ainura@mail.ru

mkulpan@mail.ru

Лействия

侖

侖

侖

侖

侖

Показать все X

Активация W**t**dows

раздел "Параметры"

1.5.2 Тізімнің жоғарғы бөлігінде Поиск (іздеу) функциясы бар. АЖТ (ФИО) үш тілде, сондай-ақ қызметі бойынша іздеп табуға болады. Барлық өрістерді толтыру міндетті емес. (Мысалы, Аты (Имя) деген өріске Берикбол деп жазып, Сүзгіден өткізу (Фильтровать) батырмасын басуға болады. Тиісінше Берикбол есімді пайдаланушы шығады.

 $\boldsymbol{H}$ 

 $\overline{z}$ 

 $\overline{6}$ 

 $\overline{\mathbf{S}}$ 

 $\overline{4}$ 

 $\overline{\mathbf{3}}$ 

 $\overline{\mathbf{c}}$ 

 $\bullet$  Профиль

**D Практика** 

https://online.skma.edu.kz/teachers

 $\frac{1}{2}$  13-04-2021\_06-54-....zip ^

Студенты .<br>Подаватели ФИО

Шимирова Жанар Касымбековна

Умурзахова Галия Жанбурбаевна

Уразбаева Светлана Абдрашевна

Мамытбаева Кульпан Жолдасбековна

1.5.3 Оқытушыны (Преподаватель) құру үшін +Добавить (Қосу) батырмасын басамыз.

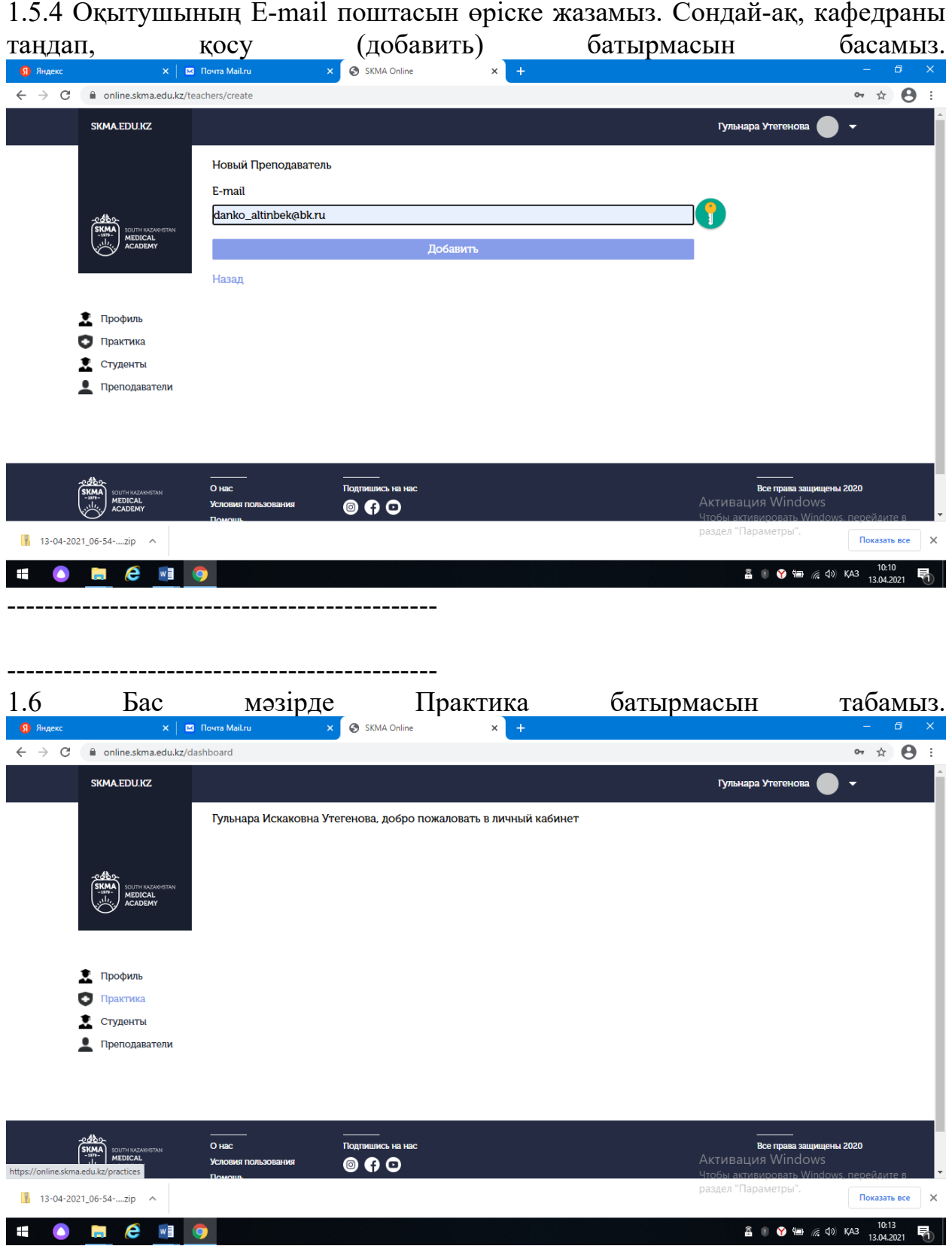

таңдап, қосу (добавить) батырмасын басамыз.

\*\*\*\*\* Практиканы құру

1.6.1 Ашылған бетте Сіз жетекшілік ететін практиканың тізімін көре аламыз.

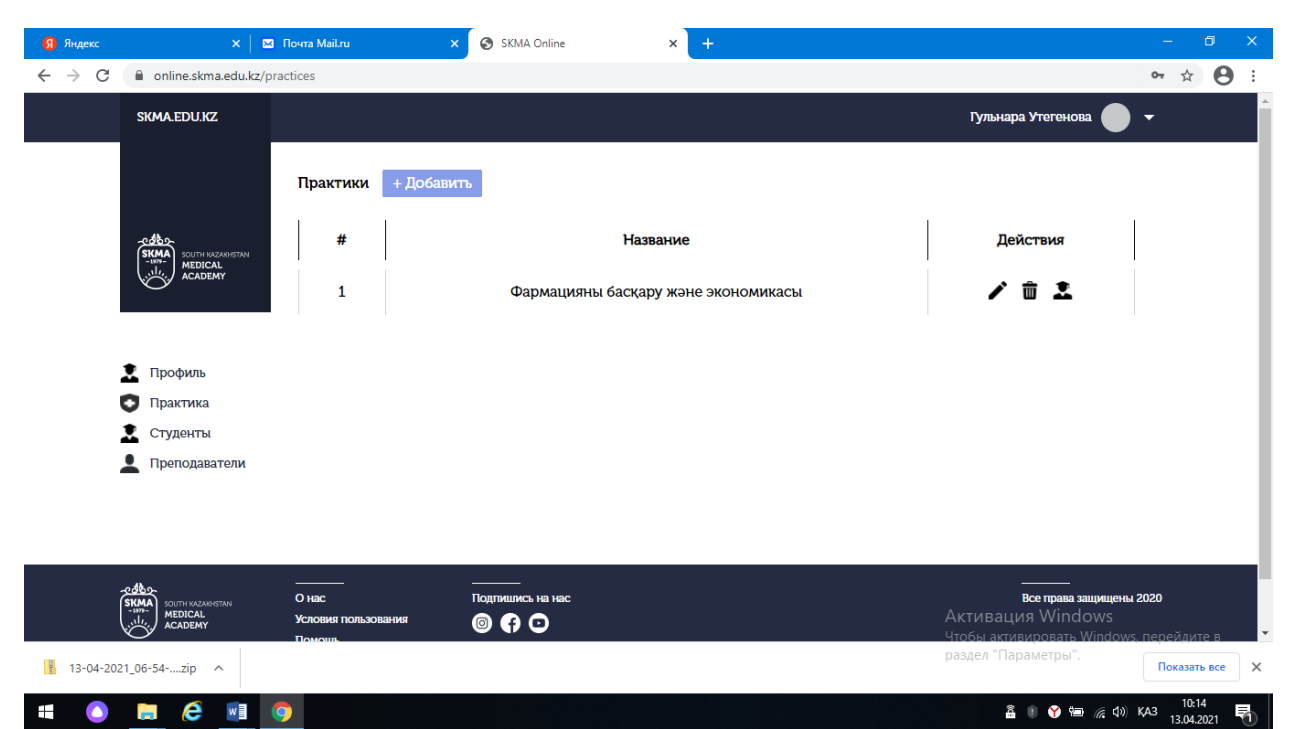

1.6.2 Практиканы құру үшін +Добавить (Қосу) батырмасын басамыз.

1.6.3 Практика атауын өріске толтырамыз.

1.6.4 Сағат саны өрісіне сағаты санын жазамыз.

1.6.5 Оқу кезеңдері тізімінен оқу жылын таңдаймыз.

1.6.6 Практика Базасы өрісінен практика базасын таңдаймыз. Бірнеше базаны таңдауға болады.

1.6.7 Практика өтетін тілді таңдаймыз. Соңғы практика есебі Сіз таңдаған тілде шығады.

1.6.8 Практика Мерзімі өрісінен практиканың мерзімін таңдаймыз. Басқаннан кейін күнтізбе шығады. Күнтізбеде практиканың бірінші күнін (мысалы, 1 сәуір) басамыз. Осыдан кейін практиканын соңғы күнін (мысалы 30 сәуір) белгілеп, басамыз.

1.6.9 Осыдан кейін Барлық өрістер толтырылып, Добавить (Қосу) батырмасын басамыз.

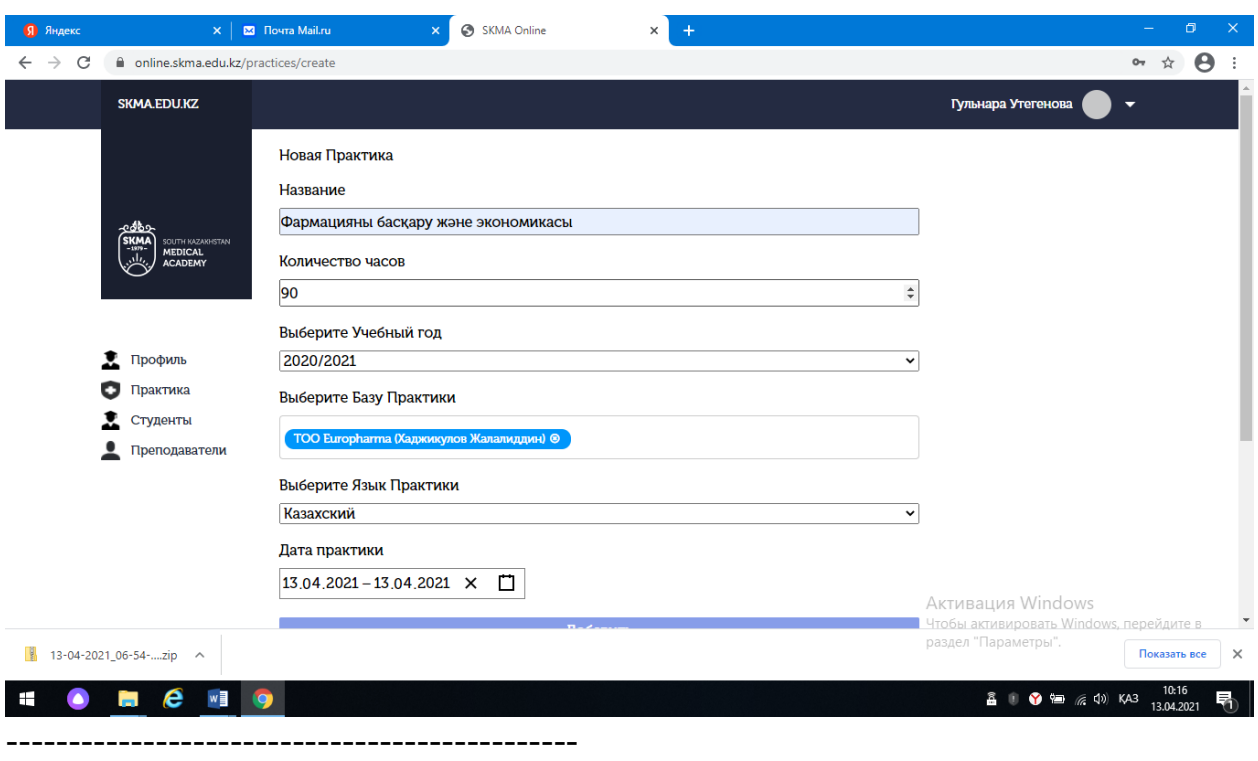

### ---------------------------------------------- \*\*\*\*\* Практика деректерін өзгерту

Егер практика деректерін өзгерту қажет болса, (мысалы, егер сіз практика атауында грамматикалық қателіктер тапсаңыз немесе басқа база таңдап қалсаңыз) практика тізімінің қасында Действия (Әрекет) бағанасында карындаштың суреті бар таңба бар. Соны басасыз.

1.7 Практиканы құрған кездегідей ұқсас парақша ашылады, бірақ деректері толтырылған болады.

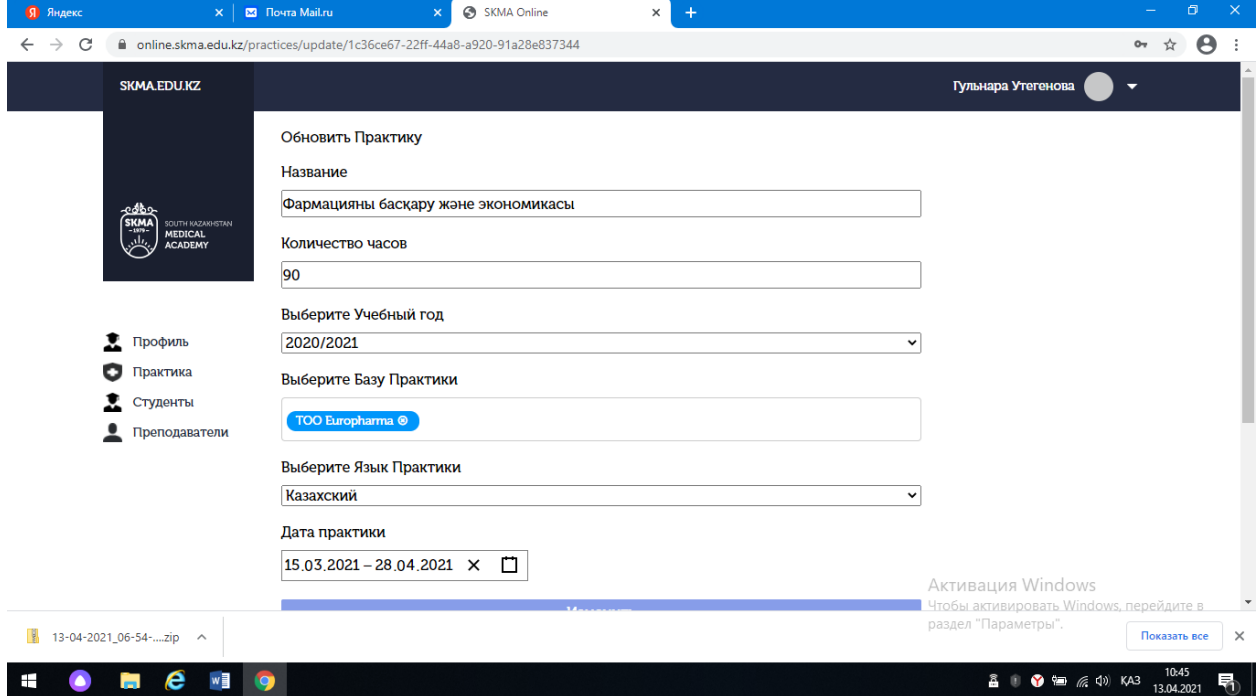

1.7.1 Өзгерту қажет өрісті өзгертіп, Өзгерту (Изменить) батырмасын басамыз.

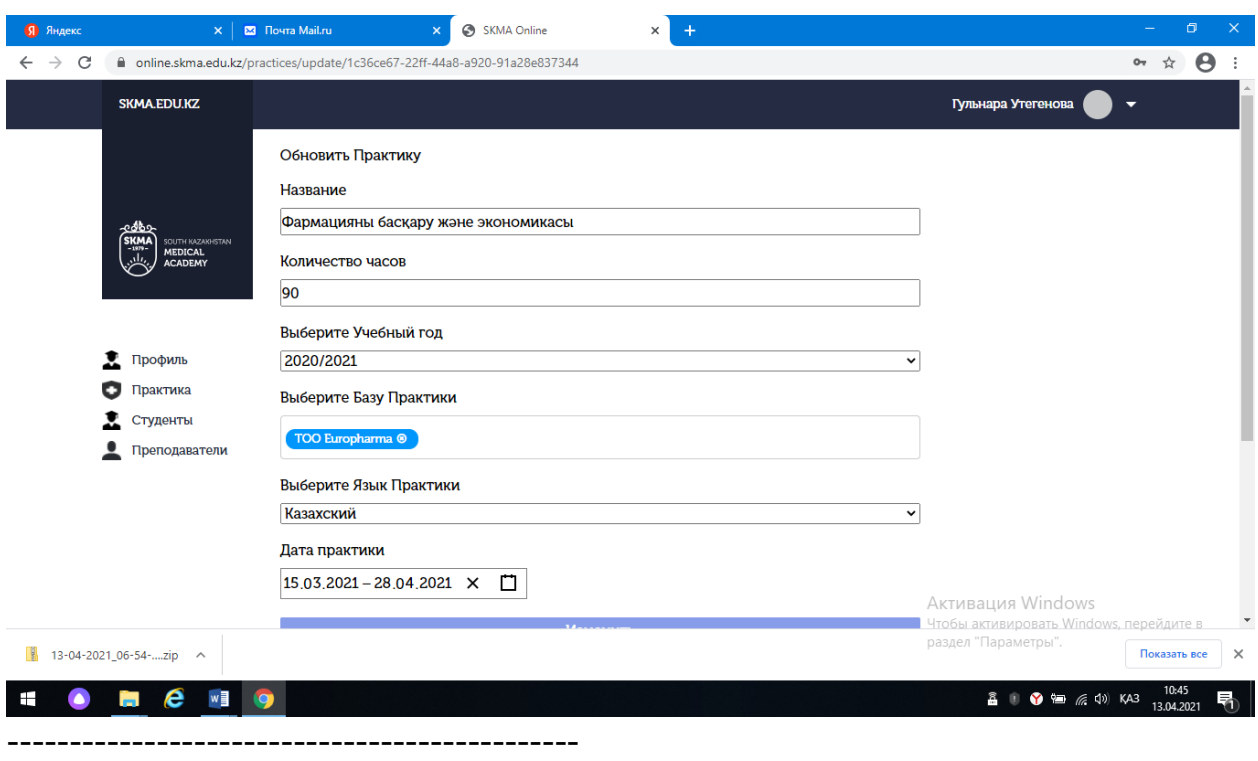

### ----------------------------------------------

\*\*\*\*\* Практика білім алушылары (студенттер)

Практикадан өтетін білім алушылардың тізімін көру үшін білім алушының таңбасы бар батырманы басамыз.

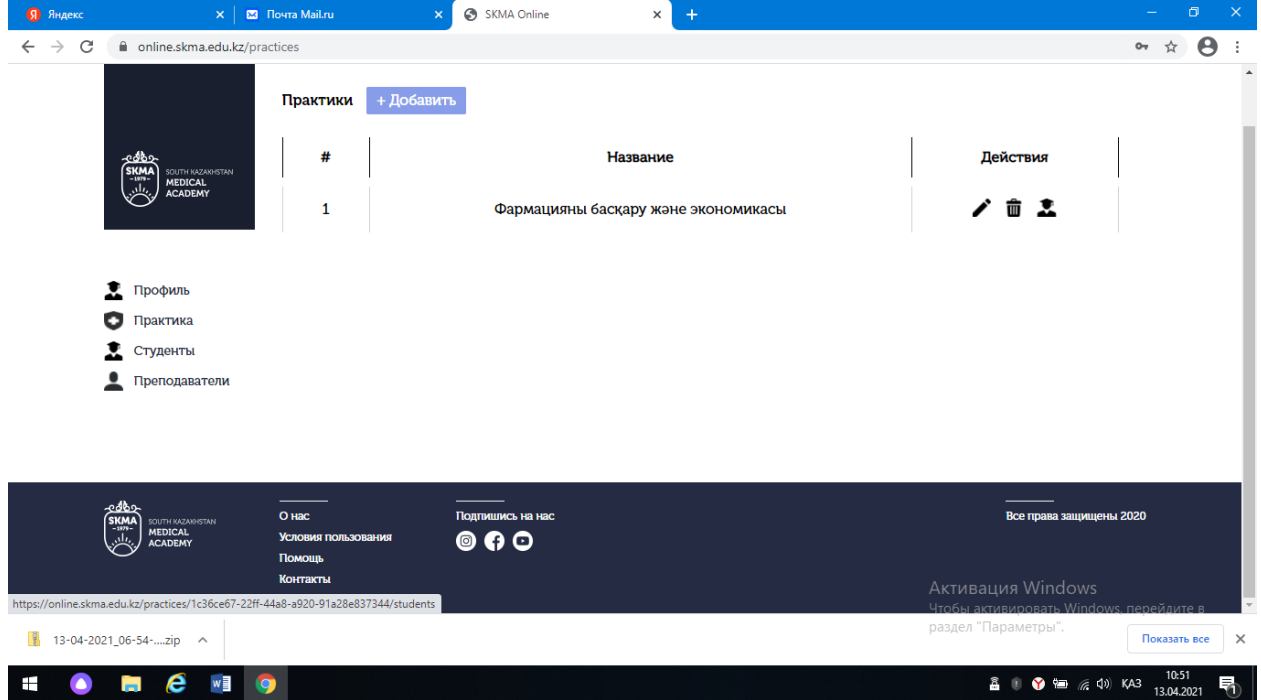

Білім алушылардың парақшасы ашылады.

1.8 Ашылған бетте таңдалған практиканың білім алушыларының тізімі шығады.

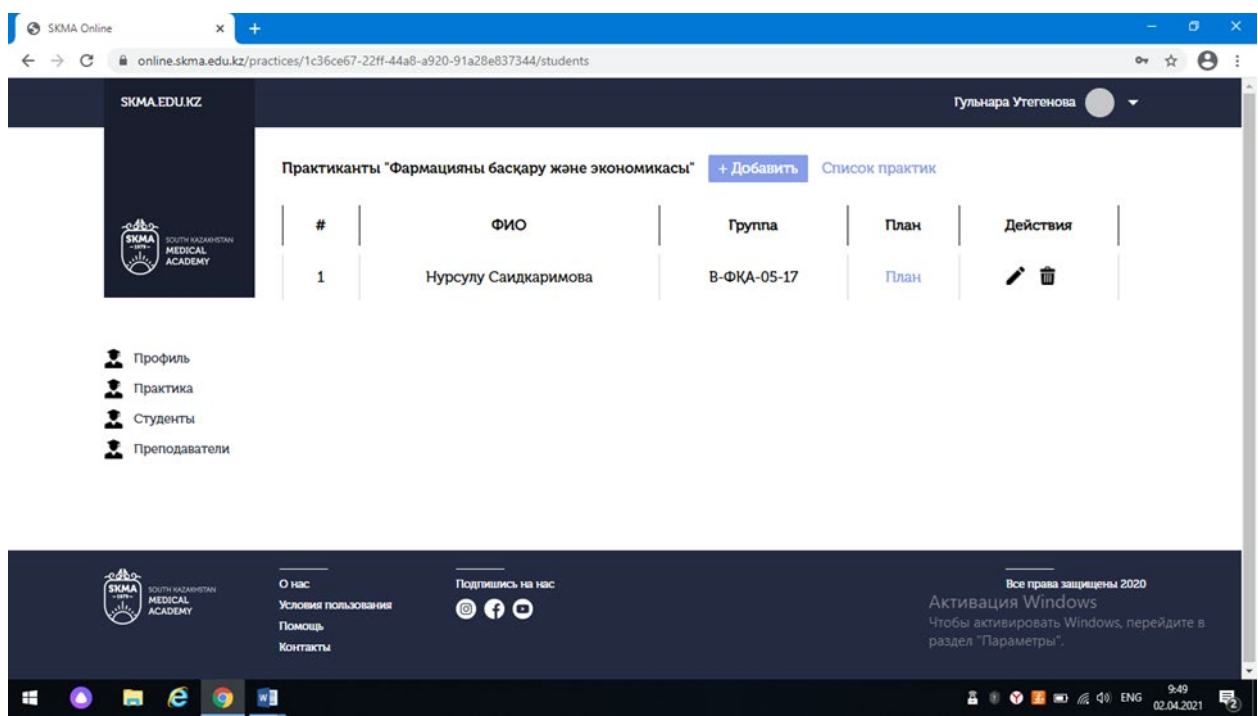

1.8.1 Білім алушыны қосу үшін +Добавить (Қосу) батырмасын басамыз.

1.8.2 Ашылған бетте іздеу нысанын көре аламыз. АЖТ (ФИО) үш тілде, сондай-ақ топ бойынша іздеп табуға болады. Барлық өрістерді толтыру міндетті емес. (Мысалы, Аты (Имя) деген өріске Берикбол деп жазып, Сүзгіден өткізу (Фильтровать) батырмасын басуға болады. Тиісінше Берикбол есімді пайдаланушы шығады немесе Группа (Топ) өрісінен тобын тауып, Фильтровать (Сүзгіден өткізу) батырмасын басамыз. Тиісті топтың студенттер (білім алушылар) тізімін аламыз).

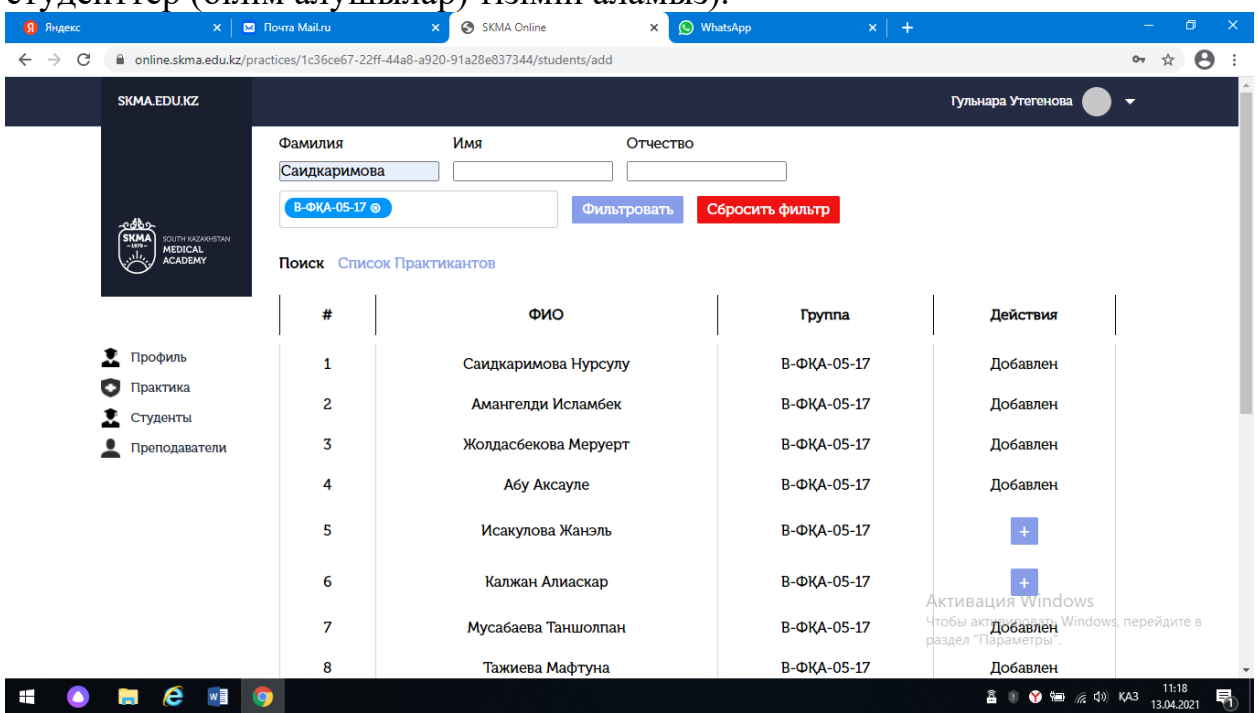

1.8.3 Әр студенттің (білім алушының) қасында Әрекет бағаны бар. Онда тек жалғыз (+) түрінде Қосу таңбасы болады. Осыны басамыз және студент (білім алушы) практикаға енгізіледі. (+) таңбасы (Добавлен) «Қосылды» сөзіне өзгереді.

1.8.4 Тиісті барлық студенттерді (білім алушыларды) енгізгеннен кейін Поиск (Іздеу) сөзінің қасында Список практикантов (білім алушылар тізімін) көре аламыз. Сол батырманы басқанда, студенттердің (білім алушылардың) тізімін көре аламыз.

1.8.5 Егер Сіз қателесіп студентті (блім алушыны) практикаға енгізіп қойсаңыз, әр студенттің (білім алушының) қасында Әрекет (Дейтсвия) бағанында қоқыс жәшігінің таңбасы бар. Соны басамыз.

Растау үшін модальдық терезе шығады. Барлығы дұрыс болса, Удалить (Өшіру) батырмасын басамыз.

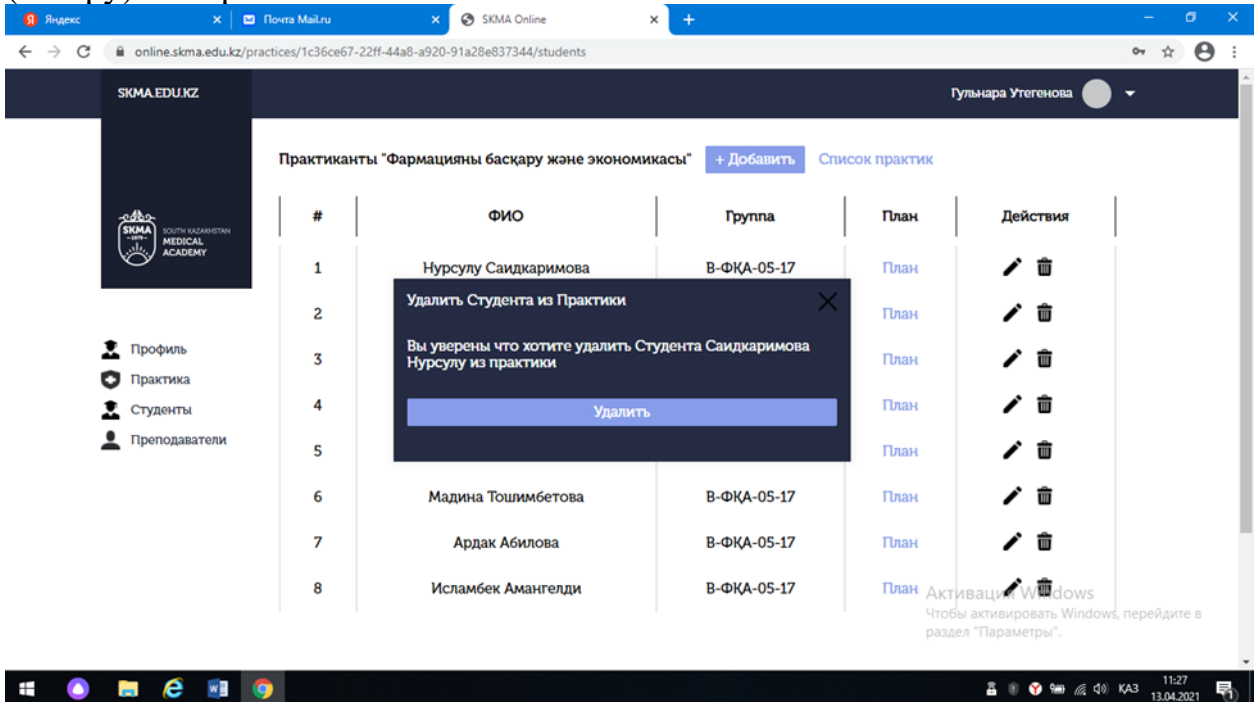

. Егер өшіруден бас тартсаңыз, жоғарғы оң бөлігінде Х түрінде батырма болады, соны басамыз.

1.8.6 Сондай-ақ, қоқыс жәшігі таңбасының қасында Әрекет (Действия) бағанында қарындаштың суреті бар таңбаны көруімізге болады.

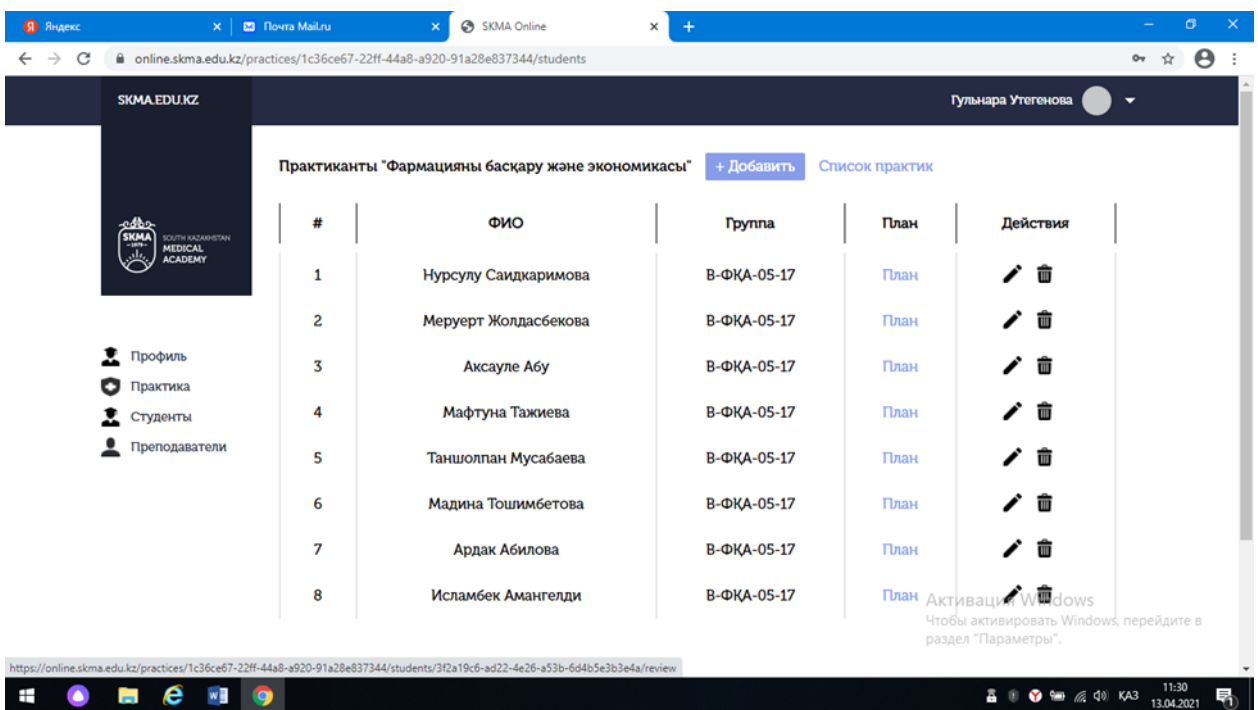

Білім алушыға баға қою немесе пікір жазу қажет болған кезде осы батырманы басамыз.

1.8.7 Ашылған бетте қажетті мәліметті толтырып, Сохранить (Сақтау) батырмасын басамыз.

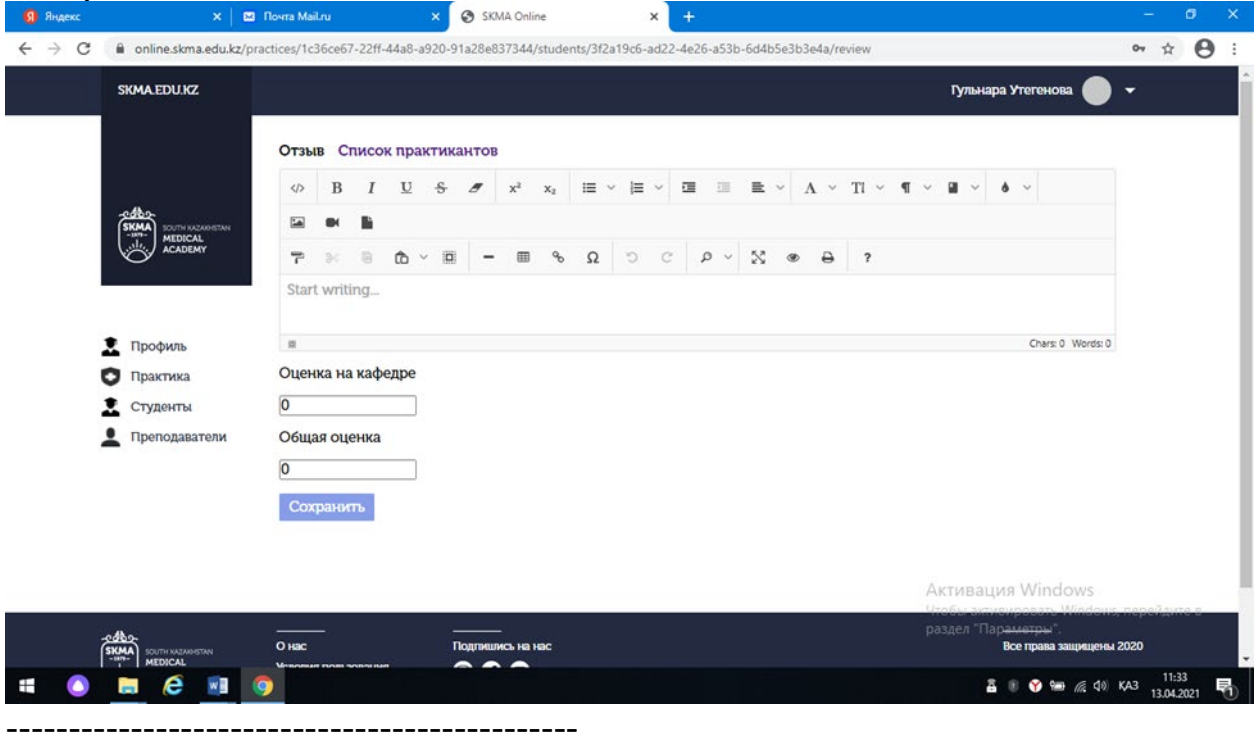

----------------------------------------------

\*\*\*\*\* Практика студентінің (білім алушының) жоспары (күнделік-есебі) 1.9 Білім алушылардың тізімінде әр білім алушының қасында План (Жоспар) бағаны бар. Сол План (Жоспар) деп аталатын жалғыз сілтемені көре аламыз. Сол батырманы басамыз.

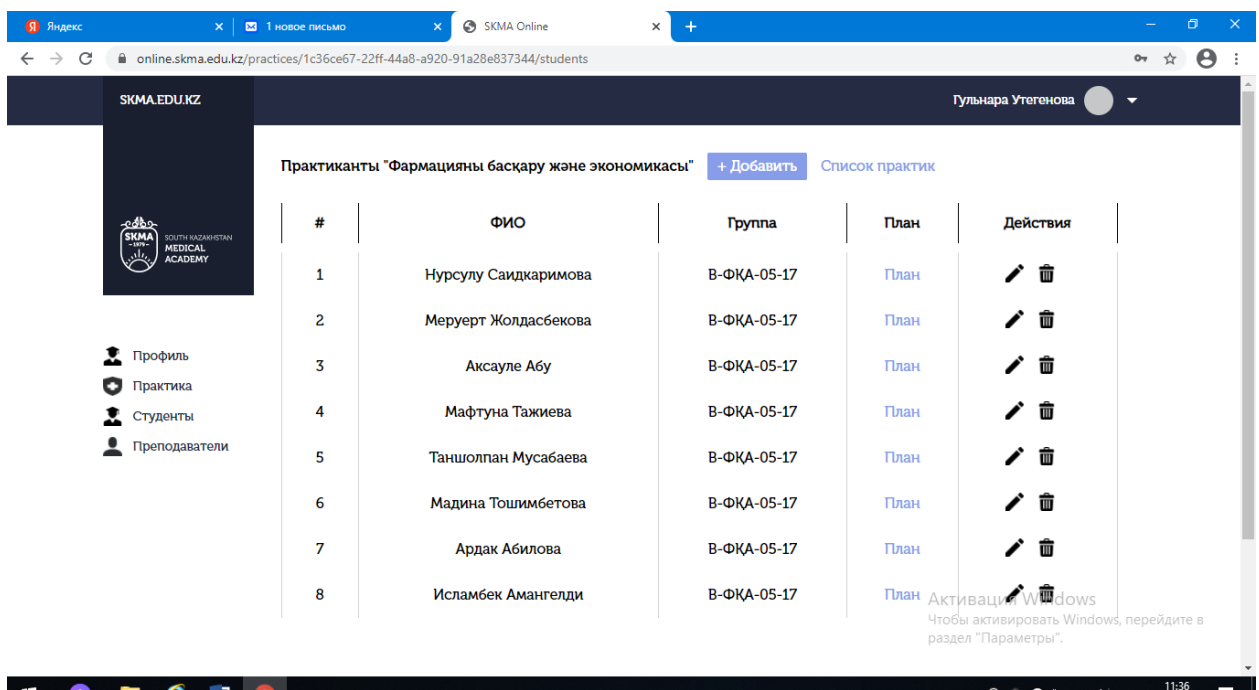

1.9.1 Ашылған бетте студенттің (білім алушының) жеке жоспарын (күнделікесебін) көре аламыз. Осы парақшада Поставить подпись (Қол қою) батырмасын баса аламыз.

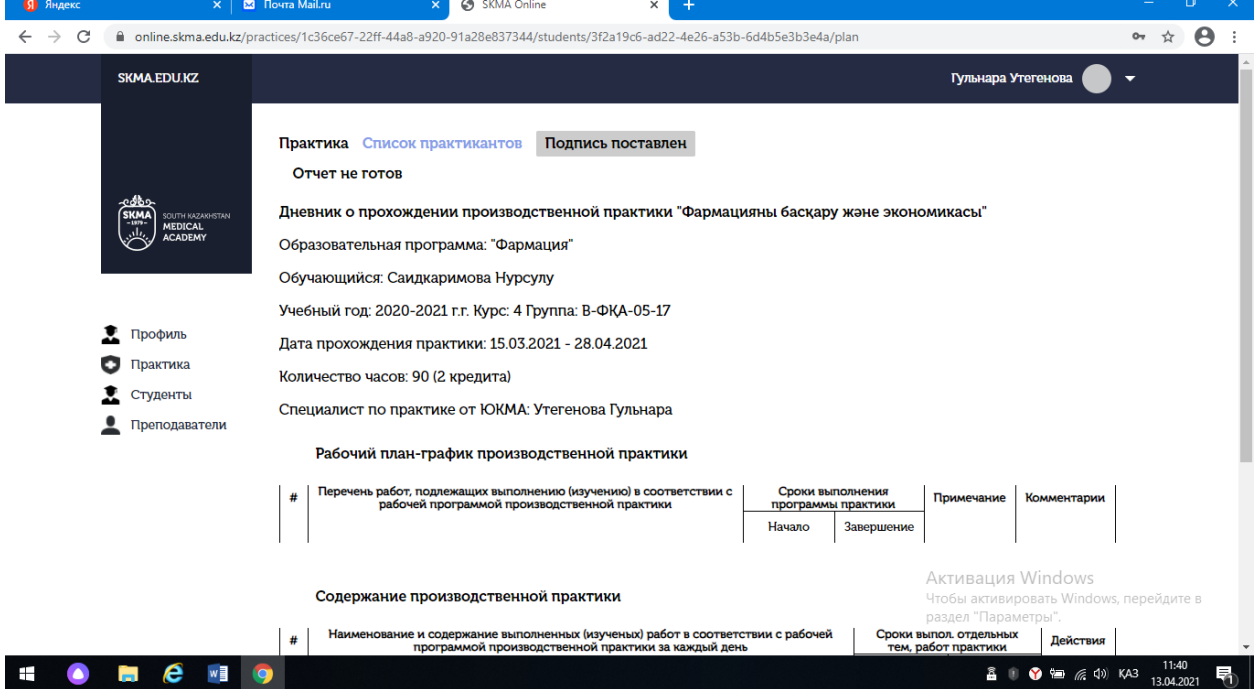

1.9.2 Поставить подпись (Қол қою) таңбасының қасында студенттің (білім алушының) есебінің мәртебесін көруге болады. Егер студент (білім алушы) есепті қалыптастырса, онда біз Скачать отчет (Есепті жүктеу) батырмасын көре аламыз. Егер студент (білім алушы) есепті әлі қалыптастырмаса, онда біз Отчет не готов (Есеп дайын емес) батырмасын көреміз. Есепті жүктеп алу үшін Скачать отчет (Есепті жүктеу) батырмасын басамыз.

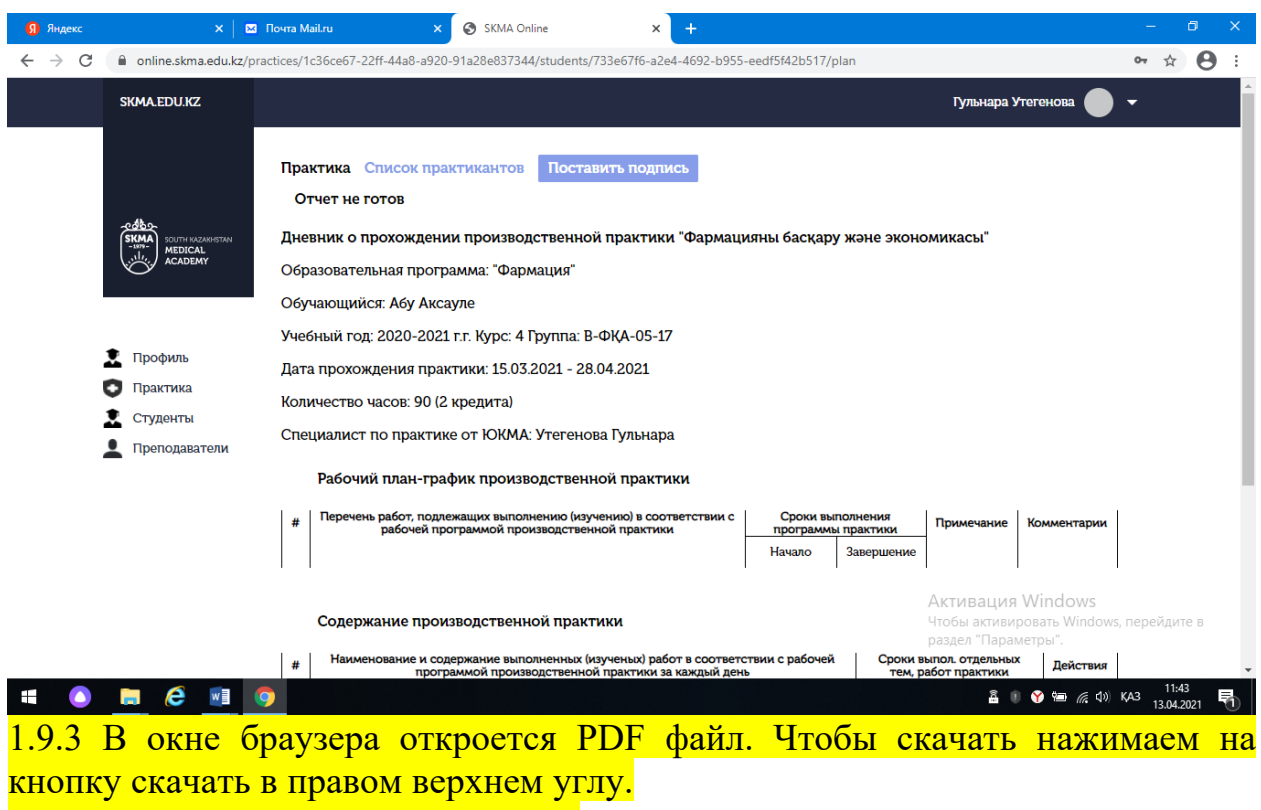

----------------------------------------------

----------------------------------------------

\*\*\*\*\* Пікірлерді енгізу

2.1 Студенттің (білім алушының) жеке жоспарында жоспарда және есебінде жазған мәліметті көре аламыз.

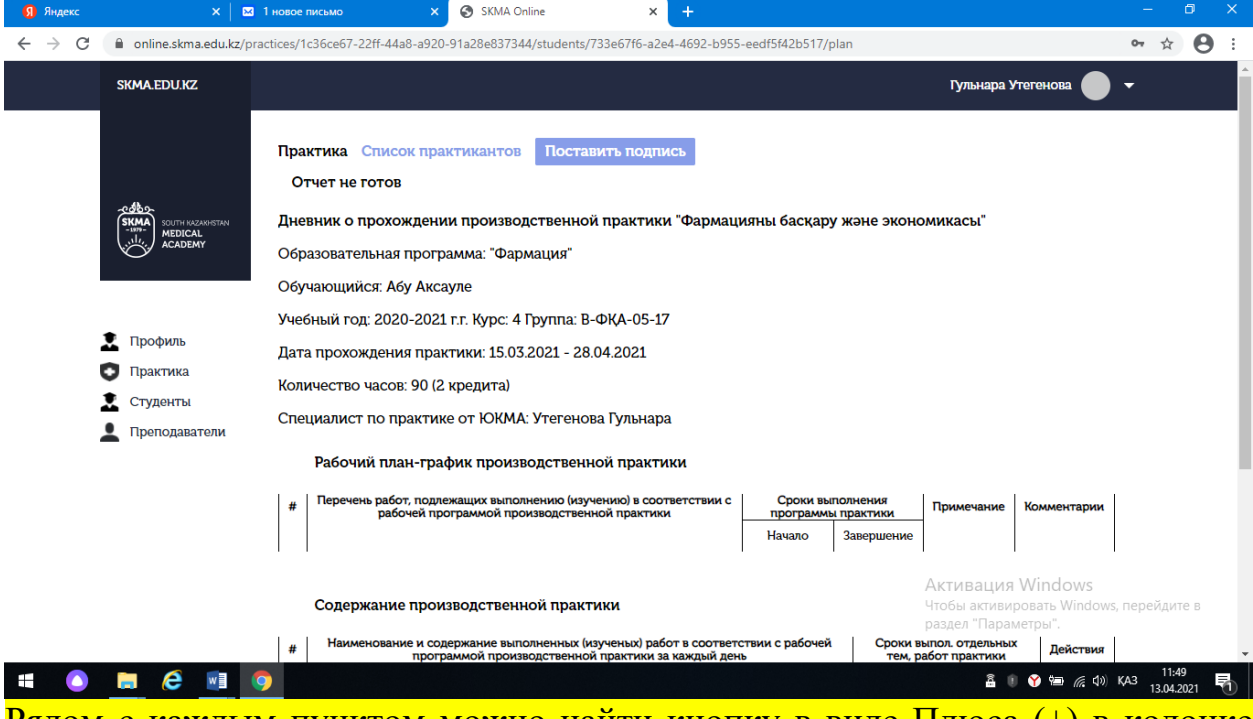

Рядом с каждым пунктом можно найти кнопку в виде Плюса (+) в колонке Действия. Нажимаем на нее

2.1.1 Откроется модальное окно. Пишем комментарии и нажимаем конпку Добавить.

2.1.2 Если нужно изменить комментарии (например, если вы допустили грамматическую ошибку в своем комментрии), рядом с каждым комментарием есть кнопка с иконкой ручки. Нажимаем на нее.

2.1.3 Откроется модальное с уже заполненным полем комментария. Изменям данные и нажимаем на кнопку Изменить.

2.1.4 Если нужно удалить комментарии рядом с каждым комментарием есть кнопка с иконкой мусорного бака. Нажимаем на нее.

2.1.5 Откроется модальное окно с подтверждением. Нажимаем на кнопку Удалить.

----------------------------------------------

### **Комиссия практики**

1 После того как администратор или руководитель практики в вашей кафедре добавит Вас как преподавателя, на вашу почту придет ссылка для регистрации.

1.1 В теле письма нажимаем на кнопку SKMA Online. После того как нажали на эту кнопку откроется страница ввода пароля. Придумываем и подтверждаем пароль. Нажимаем на кнопку Регистрация. Откроется страница online.skma.edu.kz.

1.2 Вводим логин и пароль.

1.3 Попадаем на страницу ввода ФИО. Так как приложение работает в трехъязычном режиме (казахский, русский, английский) вводим ФИО на трех языках заполняя все поля. Нажимаем на кнопку Сохранить.

1.4 Попадаем на главную страницу личного кабинета.

----------------------------------------------

\*\*\*\*\* Список практик

1.5 В меню находим кнопку Практика.

1.5.1 В открывшейся странице видим список всех практик в которые Вы назначены как комиссия.

----------------------------------------------

----------------------------------------------

\*\*\*\*\* Список студентов и план студента

1.5 В меню находим кнопку Практика.

1.5.1 В открывшейся странице видим список всех практик в которые Вы назначены как комиссия. В колонке Действия рядом с каждой практикой можно увидеть кнопки с иконкой.

1.5.2 Для того чтобы увидеть список практикантов нажимаем на кнопку с иконкой студента. Попадаем на страницу практикантов.

1.5.3 В списке практикантов рядом с каждым практикантом есть колонка План. В ней мы можем видеть единственную ссылку с названием План. Нажимаем на нее

1.5.4 В открывшейся странице видим личный план студента. В этой странице мы можем поставить подпись нажав на кнопку Поставить подпись

----------------------------------------------